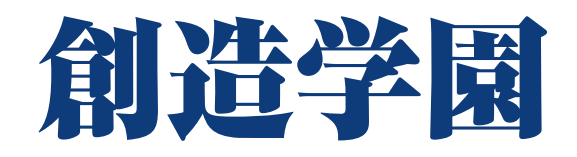

# 映像授業講座 受講の手引き

 創造学園ではインターネットを通じて様々な映像授業 講座を配信しています。この [ 受講の手引き ] は映像 授業講座を受講するために必要な手順や操作、受講上の 注意点などをまとめたものです。視聴を始める前に必ず ご覧ください。

2023年12月更新

 $\sqrt{1/C}$ 

# 映像授業について

- ▶ 創造学園では集団コース在籍生と講習生を対象にオリジナルの映像授業講座をイン ターネット上で配信しています。対応機器とインターネット接続環境があれば自宅 や教室などでいつでも何度でも学習することができます。
- **創造学園の授業の予習・復習,学校のテスト勉強など目的に応じた様々な講座を用** 意しています。積極的に受講しましょう。
- 全映像授業講座の受講料は無料です。ご家庭等で視聴にかかる通信費は利用者様の ご負担となります。(※LTE・4Gなどの携帯用回線で映像授業講座を受講する場合は契約状況 により,高額の通信費が発生する場合がありますのでご注意ください。)

#### 受講に必要な物

- ◇ パソコン / タブレット / スマートフォン (※対応OSについてはP.9を参照)
- ◇ インターネット接続環境(※光回線等のブロードバンド接続を推奨)
- ◇ ログイン用 ユーザID・パスワード

# ユーザID・パスワード

- ◇ 創造学園の映像授業講座を受講するためにはインターネット上の専用サイトに ログインする必要があり,[ ユーザID ]と[ パスワード ]を次の方法でお知ら せしています。
	- 創造学園の集団コース在籍生には [映像授業ID カード(右)] が配布されています。いつでも映像 授業を受講できるように筆箱などに入れて携帯す るようにしましょう 。

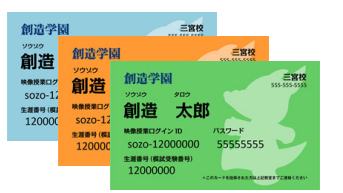

- ※ カードを紛失した場合は再発行しますので各教室の職員までご連絡ください。
- ※ 生涯番号は創造学園の入試模試や兵庫統一模試を受験する際の受験番号としても使用します 。
- ※ ユーザID/パスワードは絶対に他人に教えないでください。
- ※ ユーザID/パスワードを忘れたときは各教室の職員までお問い合わせください。
- ※ 映像授業用Webサイトでメールアドレスを登録いただいている方はトップページにある [ ユー ザID/パスワードを忘れてしまった方はこちら ] をクリックしてユーザIDとパスワードの確認 ができます。
- 創造学園の講習 (春期・夏期・冬期) を受講していただいている方には[ ユーザID ] と[ パスワード ]が記載された書面をお渡しします。
- ※ このIDは共通のため、他の人の受講履歴が残っている場合がありますが問題なく受講できます。
- ※ ほかの人がログインできなくなりますのでパスワードは絶対に変更しないでください。
- ※ メールアドレスの登録は行わないでください。
- ※ 講習生は在籍生専用の講座を受講することができません。また学年によっては受講できない講座 もあります。受講可能講座については別途案内いたします。

創造学園オリジナルの映像授業講座の紹介(2023年12月末時点)

- ◆ これらの講座は自由に何度でも受講できます。創造学園の授業の宿題·予習·復 習・欠席したときの補習,学校のテスト勉強などに活用してください。
	- ※ 講習生は一部コンテンツしか受講できません。

※ 配信内容や対象が変更になる場合もあります。

# デジタルテキスト

映像授業について

対 象:中学1年~中学3年

使用目的:英語・数学の宿題

5教科全般の問題演習

# 創造学園オリジナル教材(プリント)

- 対 象:中学1年~中学3年
- 使用目的:日常の学習

定期テストの学習

## 英語講座・数学講座

対 象:中学1年~中学3年 ※英語講座は,有料講座「英検対策講座」でも使用します。 使用目的:英語・数学の反転授業(予習)、復習 使用教材:英語…Encourage 数学…Flowchart (授業用テキスト)

目安時間:1単元あたり約10~30分

- ◆ 各学年で学習する全ての単元をわかりやすく解説している講座です。創造学園の 授業を欠席したときや授業内容を予習・復習したいときに受講してください。
- ◆ 英語は学校で使用している教科書 (NFW CROWN・SUNSHINF・NFW HORIZON) に よって学習する単元の順番が異なりますので,学習する際は注意してください。

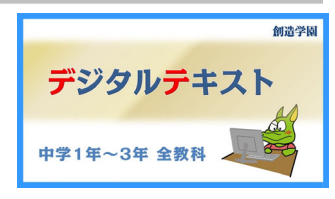

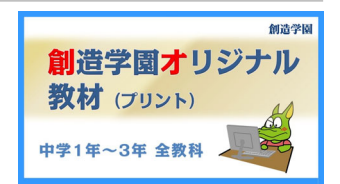

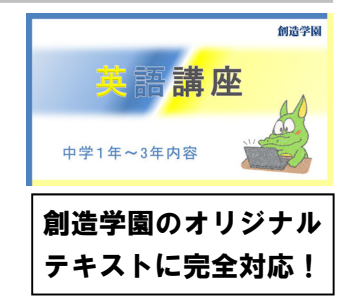

### 社理予習講座

- ◆ 中学で学習する社会と理科の全ての単元を映像授業で学 習できる講座です。基本から丁寧に解説していますの で,予習はもちろん,テスト勉強にも最適な講座です。 学習したい単元の授業を自由に受講してください。
- ▶ みなさんの学習をサポートするために, 単元ごとに授業 まとめを目的とした穴埋め形式の [ 学習ノート ] が準 備されています。各自で授業を受ける前に印刷してから 授業を受けましょう。データは受講単元を選択した後に 表示されます(P.8-3参照)。印刷できない場合は、お通 いの教室職員にお問い合わせください。

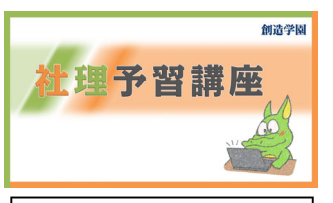

定期テスト勉強に オススメ!

対 象:中学1年~中学3年

使用目的:定期テスト前の学習や各講習会のテスト対策

使用教材:学習ノート(オリジナルプリント)

目安時間:1単元あたり約15~25分

#### 国語特講

対 象:中学1年~中学3年 使用目的:文法の復習や古文・漢文の学習 使用教材:パワーアップシート(オリジナルプリント) 目安時間:1単元あたり約15~25分

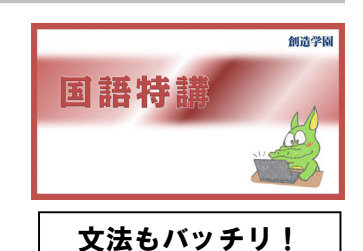

- ◆ 国文法と中学校の教科書に登場する重要古典(古文・漢文)を学習できる講座 です。授業は [ 解説 → 問題演習 → 答え合わせ ] の順に進みます。学校の定 期テストはもちろん,受験勉強にも役立つ内容です。
- ▶ 問題演習ではオリジナルプリントを使用します。授業で扱う問題や,説明し た内容を確認するための問題が載ったプリントです。各自で授業を受ける前 に印刷してから授業を受けましょう。データは受講単元を選択した後に表示 されます(P.8-3参照)。印刷できない場合はお通いの教室職員にお問い合わせ ください。

### その他の講座

#### 須磨学園・滝川第二 過去問解説オンデマンド講座(中3生対象)

◇ 須磨学園高校・滝川第二高校の入試問題の過去問解説講座(有料講座)。 冬頃に中学3年を対象に開講予定。詳細については別途ご案内いたします。

# 映像授業について

◆ インターネットに接続されたパソコン,タブレット,スマートフォンを利用して映 像授業用Webサイトにアクセスします。 次の手順に従ってください。

映像授業用Webサイト URL:

sozo.study.jp/rpv/

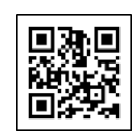

# アクセス手順①:推奨のインターネットブラウザを起動する

- ◆ インターネットブラウザとはインターネットで様々なWebサイトを見るときに利 用するソフトウェアです。
- ◆ インターネットブラウザの種類によっては映像が再生できない場合があります。
- ◆ 以下の表を見て各端末推奨のインターネットブラウザを起動してください。

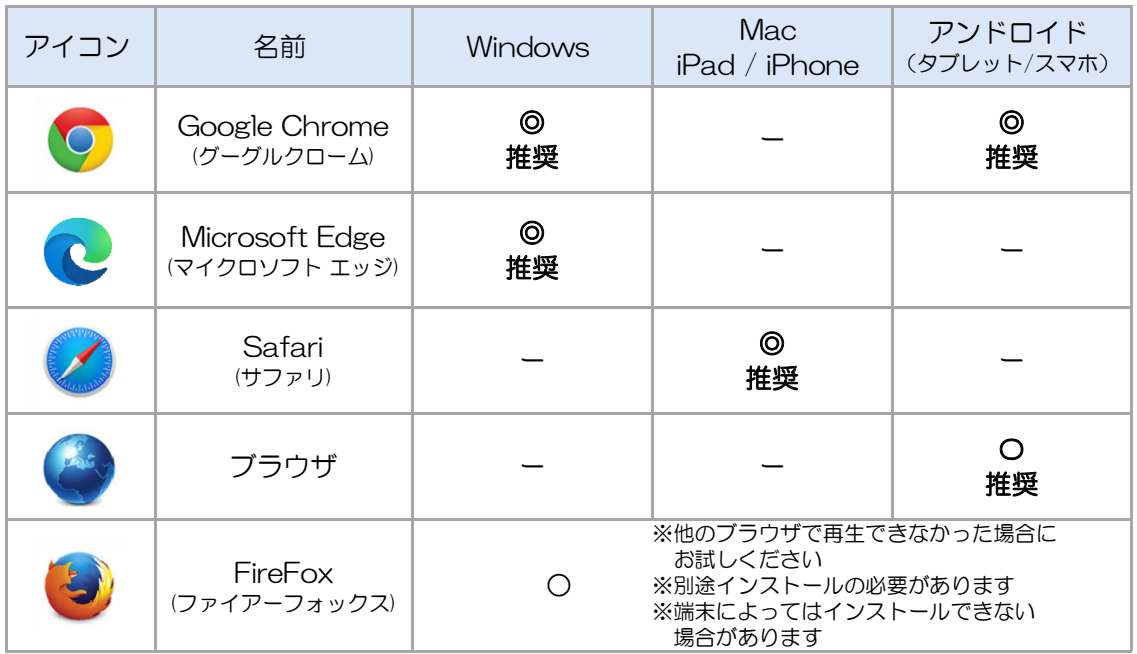

(2023年1月末時点)

- ※ ソフトウェアのバージョンによってアイコンのデザインが多少異なる場合があります。
- ※ どのブラウザを使用しても映像授業が再生できなかった場合はP.10をご覧ください。
- ※ 映像授業の視聴にはパソコンやネットワーク接続の環境等の様々な要因が影響するため,上記ブラ ウザで必ず視聴できることを保証するものではありません。
- ※ 各教室で映像授業受講用に貸し出しているiPadを利用する場合は, [ BCブラウザ ] のアイコン(右) をタップしてください。

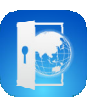

# アクセス手順②-A:創造学園専用ページからログインする

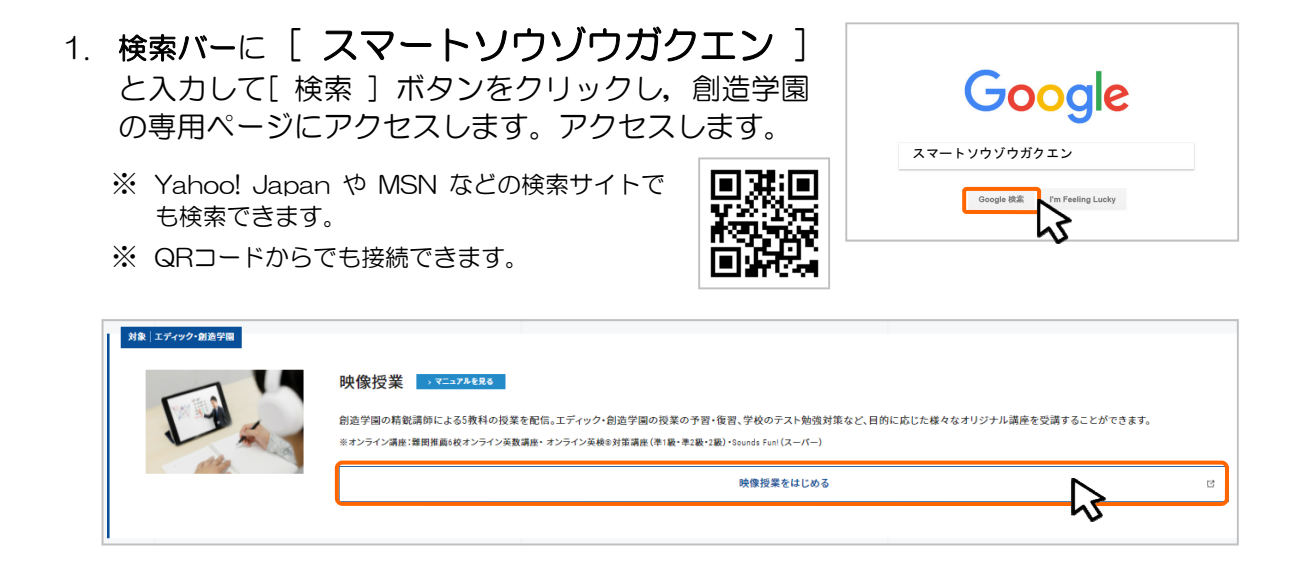

# アクセス手順②-B:URLを直接入力する

1. アドレスバー \* にWebサイトURLを半角英数で入力し、Enterキーを押します。 映像授業用Webサイト URL:

# sozo.study.jp/rpv/

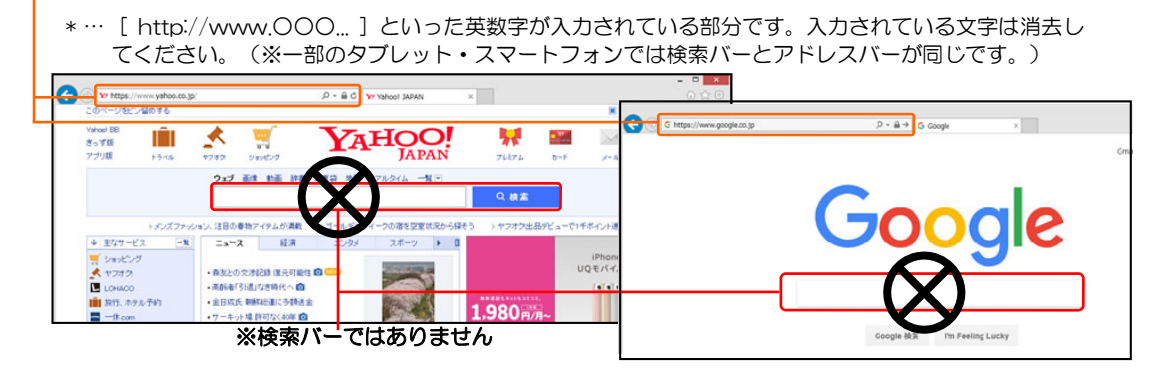

# アクセス手順③:お気に入りへの登録

- 表示された映像授業用Webサイトを [お気に入り] に登録してください。
	- ※ 登録方法はご利用のインターネットブラウザによって異なります。各ブラウザのヘルプをご確認 ください。
	- ※ 各教室で映像授業受講用に貸し出しているiPadを利用している場合は不要です。

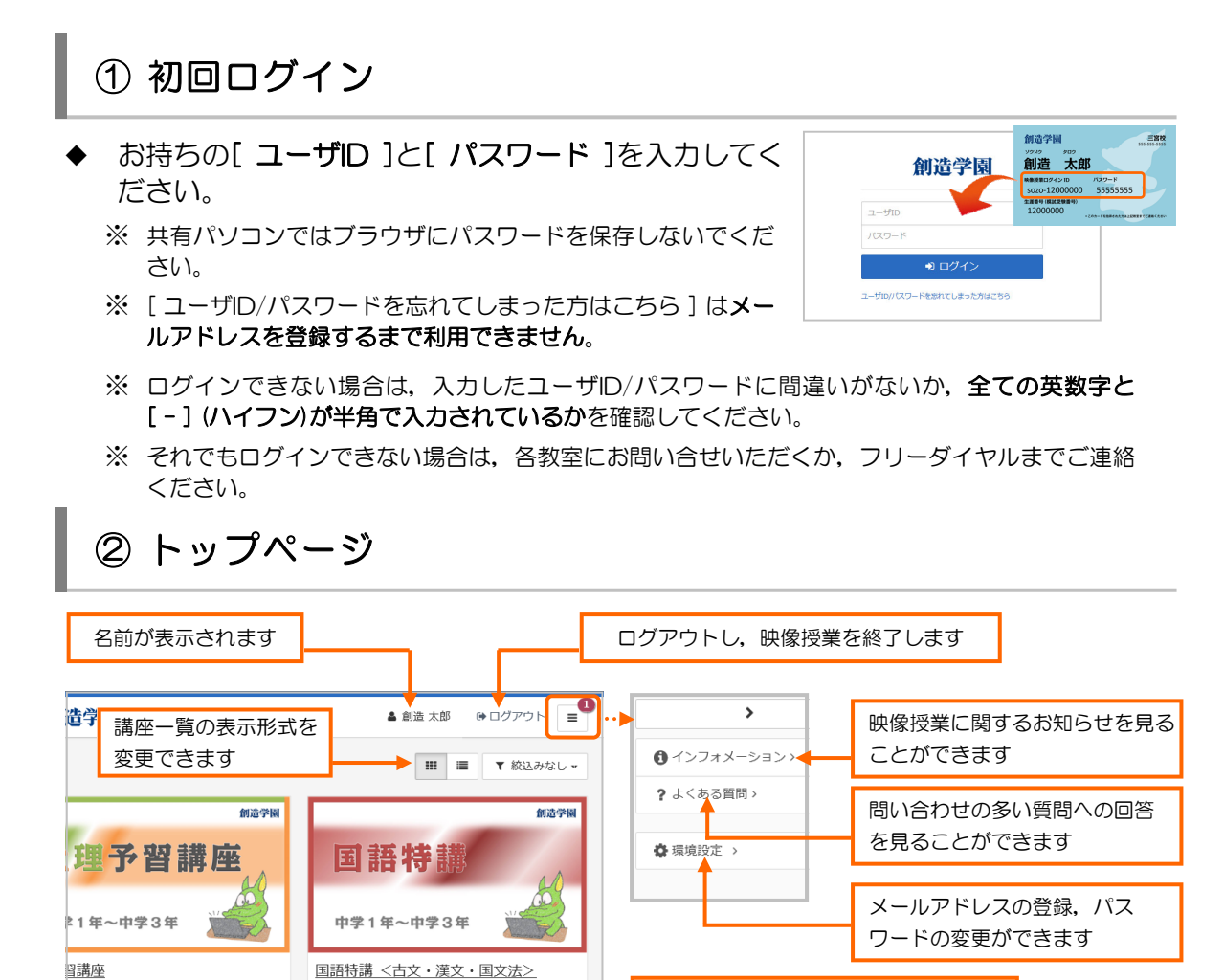

③ メールアドレスの登録(任意)

- ◆ メールアドレスをご登録いただくと,パスワードを忘れた時に簡単に確認がで きます。他にも新講座の配信開始のお知らせなどが届きますので,普段お使い のメールアドレスの登録をお勧めします。
	- 1. ログイン後の画面の右側にある \*\*\*\*\*\* うつをクリックします。
		- ※ 画面サイズによって非表示になっている場合がありますので右上の = をクリックして表示して ください。

受講可能な講座一覧が表示されます

- 2. メールアドレス欄の右側にある ※▼▼◎ | をクリックしてメールアドレスの登 録を行ってください。
- 3. 確認メールが届きますので,認証用URLをクリックしてメールアドレスの本 登録を行ってください。
	- ※ メールが届かない場合はメールアドレスが正しいか,または迷惑メールフォルダに分類されて いないかを確認してください。受信ドメインの制限をしている場合は「@sozogakuen.co.jp」 からのメールを受信できるように設定をお願いします。

デジタル教材について デジタル教材の学習方法

1. 受講したい講座を選択します。 ※ 学年や時期によって表示される講座が異 なる場合があります。

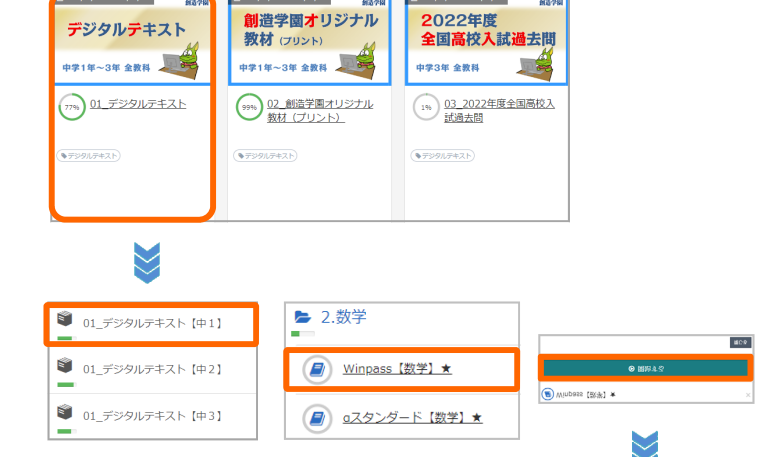

小学校の復習

第1章 正の数・負の数 1 正の数・負の数

4 乗法と除法

6 素因数分解

☆章末問題

2 加法と減法(2数の加減)

3 加法と減法(加減混合算)

●基本の確認 まとめの問題

■思考力問題 正の数・負の数

5 四則の混じった計算

テスシ属目<br>数と計算/図形/変化と関係/データの活用

 $\overline{4}$ 

 $12$ 

 $\overline{16}$ 

 $\overline{20}$ 

 $\overline{25}$ 

 $32$ 

38

 $44$ 

 $46$ 

点 42

- 2. 学習したい学年/教材を選択します。
	- ※ 「開始する」をクリックすると、教材の 目次ページが開きます

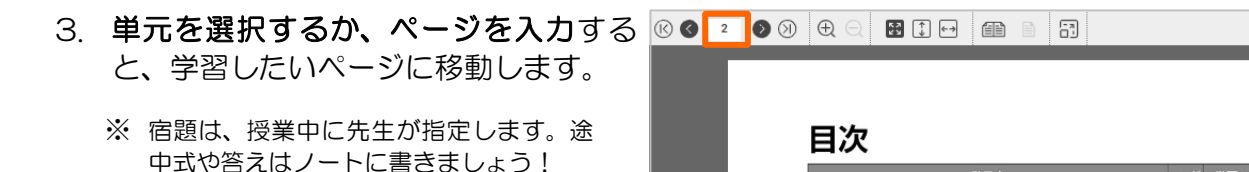

- 4 答え合わせをする際は、「答え合わせ →」のボタンをクリックすると、解答が表 示されます。
	- ※ ノートに記入した解答の丸付けをし、間 違った問題はしっかりと解きなおしをし ましょう。

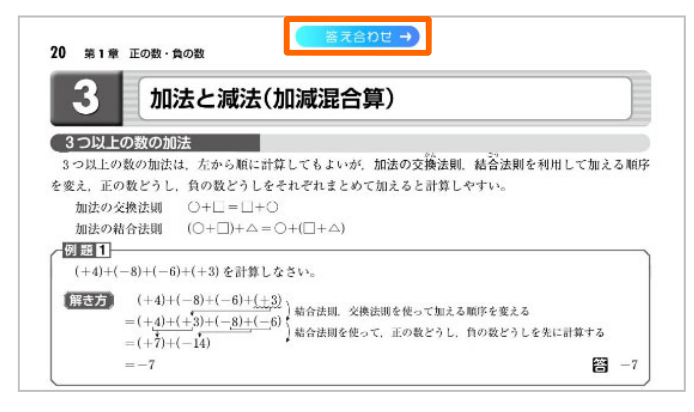

創造学園

性理予習講座

国語特

- 1. 受講したい講座を選択します。 ※ 学年や時期によって表示される講座が異 なる場合があります。
- 2. 受講したい分野/単元を選択します。
- $+ 2 + 4 = 4 + 2 + 3 = 6$ 中学1年~中学3年 44.21.9 社理予期講座 国語特講 <古文・澤文・国文法> 特進英数講座<中1> ■ 社理予習講座 <社会 · 地理> ■ 私たちが住む世界 ■ 1. 六大陸と三大洋、世界の地域区分 图 社理予習講座<社会·歴史> 2. いろいろな国 ● 社理予習講座<社会・公民> ⊙ 受講開始 § 参考資料 学習ノート 「六大陸と三大洋,世界の地域区分」 (650KB) 閉じる 新造学園 | 映像授業 学習/一ト 社理予習講座 |地理 第1回|<br>|六大陸と三大洋、世界の地域区分| く思いた。<br>• 地球は見え見かける国家に設立す他学を書き引った。<br>• 国家には国家の法院の世界にはこれましいのでに見え出った<br>• 国家の世界の大人教室の世界に進出したいのを受けてはおく。 Adobe Reade (■) 1. 六大陸と三大洋,世界の地域区分 ◎ 受講開始 学習ノート 「六大陸と三大洋,世界の地域区分」 (650KB) ● 参考資料

 $\begin{tabular}{ll} $\textbf{A} + 1 \pm \texttt{H} \mp \texttt{F} \texttt{D} & $\textbf{B} \Box \texttt{G} \texttt{F} \Box \texttt{D} \texttt{A} $ & $\textbf{B} \end{tabular}$ 

特進交数講座

 $\boxed{\mathbf{H}} \equiv \boxed{\mathbf{T}} \otimes \Delta \theta \otimes \mathbf{U}$ 

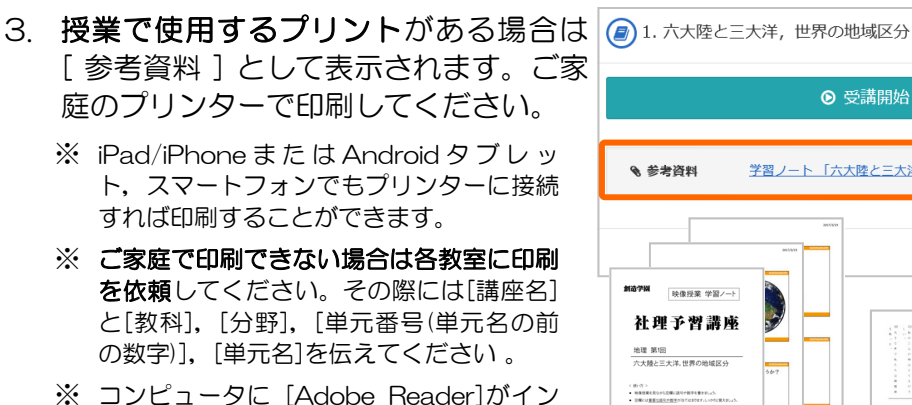

- ※ コンピュータに [Adobe Reader]がイン ストールされていない場合はプリントが表 示されません。Adobe社のWebサイトよ りダウンロードしてください。
- 4. ●※講開始 をクリックします。
	- ※ 過去に受講を中断した履歴がある単元の 場合は ● ※講再開 と表示されます。
	- ※ 仮IDは教室共用のため他の人の受講履歴 が残っている場合があります。
- 5. 授業動画の再生画面が表示されます。
	- ※ 映像が再生されない場合はP.10をご覧く ださい。

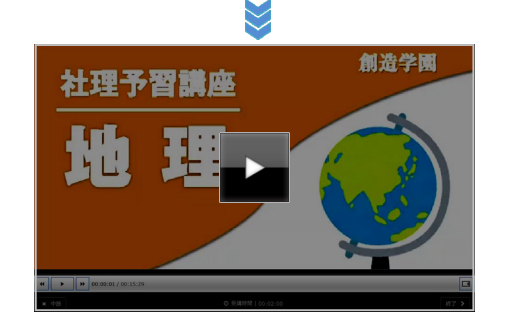

閉じる

映像授業について 動画プレーヤーの操作と受講履歴

動画プレーヤーの操作 (PC/タブレット/スマートフォン共通)

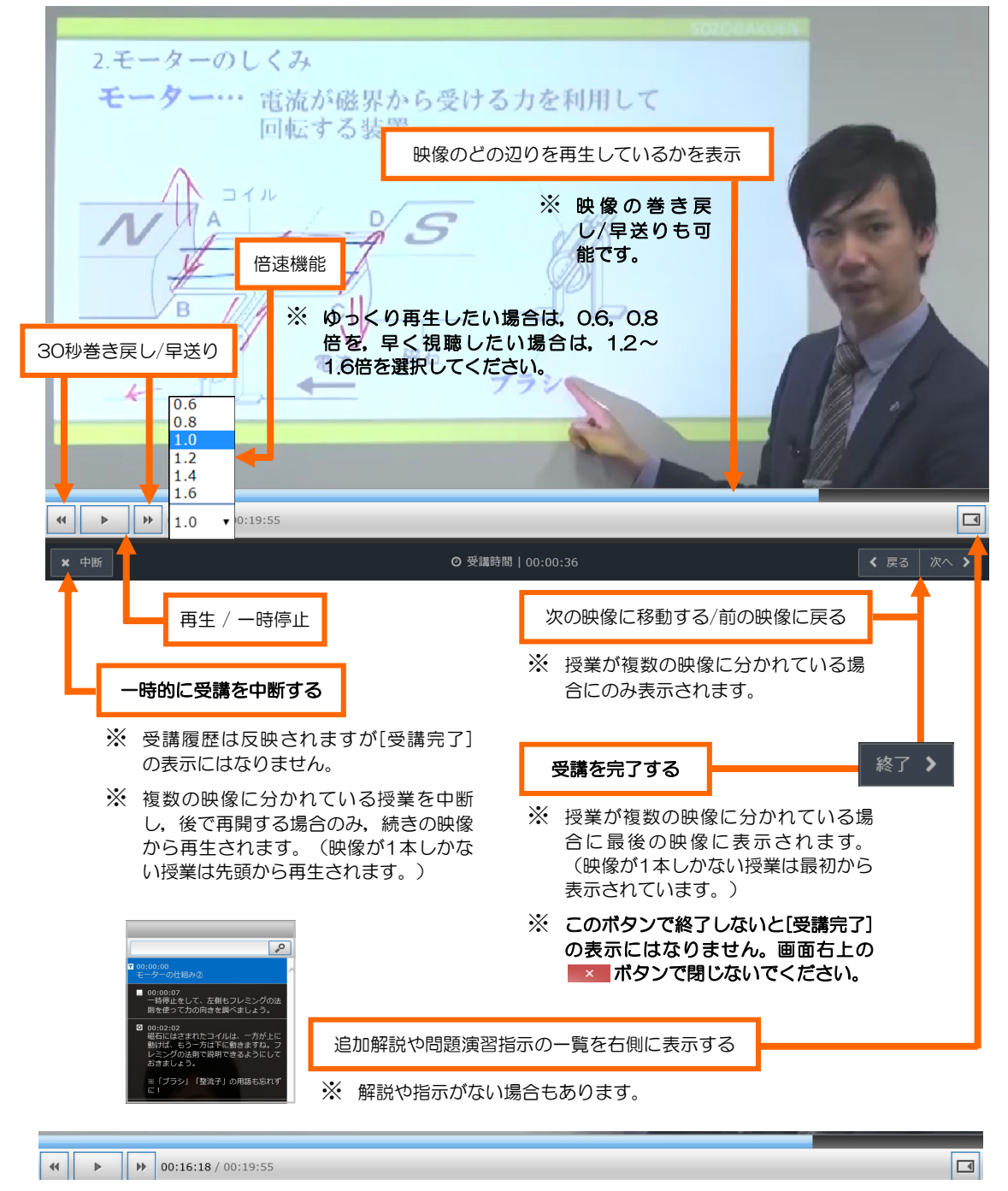

※ このバーは数秒で非表示になります。再表示するには,映像の部分をクリック/タップしてください。

### 受講完了の確認

各講座の単元一覧のアイコンが (EA になっていれば, その単元の受講は完 了しています。

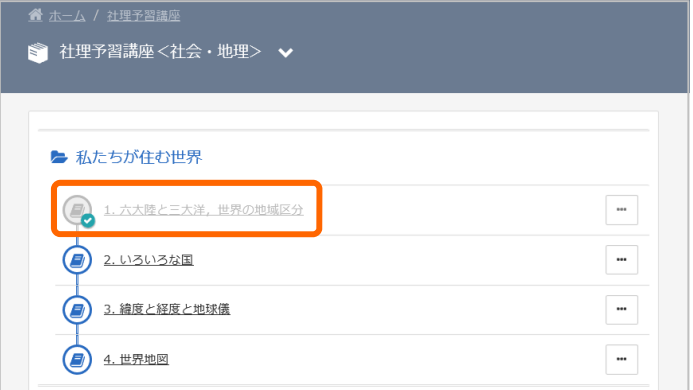

※ アイコンが変わらない場合は受講が完了していません。

※ 画面右下の ※ フィコンを押して終了してください。

※ 画面右上の × ボタンでウィンドウを閉じても受講完了にはなりませんので注意してください。

#### 動作環境(2023年1月末時点)

#### Windows 8.1 • 10 • 11 [ 64ビット版 ]

対応インターネットブラウザ:Google Chrome / Microsoft Edge / Firefox

### MacOS v12.0 Monterey / macOSv11.0 Big Sur / macOS v10.15 Catalina / macOS v10.14 Mojave

対応インターネットブラウザ:Safari

Android 10.0/11.0/12.0/13.0 対応インターネットブラウザ:Android Chrome

iOS 12/ 13/ 14/ 15<br>対応インターネットブラウザ:Safari

- ※ 映像授業の視聴にはパソコンやネットワーク接続の環境等の様々な要因が影響するため,上記動作環境で 必ず視聴できることを保証するものではありません。
- ※ Windows10はデスクトップモードで使用してください。タブレットモードには対応していません。

# 映像授業について 問い合わせの多い質問と回答・問い合わせフリーダイヤル

**(2)** ユーザID, パスワードがわかりません。 お通いの教室までお問い合わせください。パスワードを任意のものへ変更して いる場合は,確認までにお時間をいただく場合があります。  $\boldsymbol{\omega}$ [ 映像授業IDカード ] を紛失しました。 再発行いたしますのでお通いの教室にご連絡ください。なお [ 映像授業IDカー ド ] は創造学園の集団コース在籍生にのみ発行しています。 W 画面が黒いままで,映像が再生されません。 タブレットやスマートフォンの場合,通信速度制限はかかっていないかをご確 認ください。それでも再生できない場合は一度端末を再起動していただくか、他

> のインターネットブラウザをインストールしてください。その他の端末をお持ち の場合は,そちらでもお試しください。

映像が途中で停止したり,乱れたりします。

 映像が途中で停止したままの場合や,映像が乱れる場合は,映像の画面を一度 閉じ,再度,映像の読み込みを行ってください。それでも再生できない場合は一 度端末を再起動してください。これらの症状が頻発する場合,インターネット回 線やパソコン,タブレット,スマートフォン等の端末自体に原因があると考えら れます。無線でインターネットを接続されている方は有線に切り替えるか、別の 端末をお持ちの方はそちらでもお試しください。

以前まで映像が再生できていたのに,急に再生できなくなりました。

 まずは端末を再起動してください。それでも再生できない場合は,キャッシュ と呼ばれるデータ(Webページの読み込みを早くするために自動的に保存されるデータ)が不 具合を起こしている可能性があります。インターネットで [ (ブラウザの名称 ※IE, Chromeなど) キャッシュ 削除方法 ] と検索し, その手順に従ってくださ い。その他の端末をお持ちの場合は,そちらでもお試しください。

映像授業を視聴したにも関わらず受講履歴が残りません。

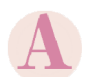

**画面右上の ■ ボタンでウィンドウを閉じても受講完了にはなりません。プ** レーヤー右下の ※7> を押して受講を終了してください。

#### 映像授業に関するお問い合せ

 創造学園本部 フリーダイヤル TEL:0120-540-555 受付時間:10:00~17:00( 月~金 ※祝日を除く )